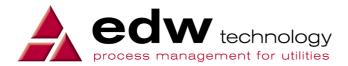

# **ERS User Guide**

# Core Meter Point Administration Manage Supply Registration

Version 0.4

Date Issued: 31 October 2011

| ERS User Guide                                | Version:    | 0.4             |
|-----------------------------------------------|-------------|-----------------|
| UG-CO-MPA-210 Manage Supply Registration v0.4 | Issue Date: | 31 October 2011 |

# **Table of Contents**

| 1. | Introduction                                                        | 3  |
|----|---------------------------------------------------------------------|----|
|    | 1.1 Purpose                                                         | 3  |
|    | 1.2 References                                                      | 3  |
|    | 1.3 Overview                                                        | 3  |
| 2. | Manage the Wait for Overdue D0217 or D0057 Worklist Case            | 4  |
|    | 2.1 Accessing the Wait for Overdue D0217 or D0057 Worklist          | 4  |
|    | 2.2 Working a Case on the Wait for Overdue D0217 or D0057 Worklist  | 4  |
|    | 2.3 Industry Expected Outcomes                                      | 5  |
| 3. | Manage Failed Registrations Worklist Case                           | 6  |
|    | 3.1 Access the Failed Registrations Worklist                        | 6  |
|    | 3.2 Work a Case on the Failed Registrations Worklist                | 7  |
|    | 3.3 Edit Registration Details                                       | 7  |
|    | 3.4 Industry Expected Outcomes                                      | 8  |
| 4. | Manage D0217 Confirmation of Regi Exception Worklist Case           | g  |
|    | 4.1 Access the D0217 Confirmation of Regi Exception Worklist        | g  |
|    | 4.2 Work a Case on the D0217 Confirmation of Regi Exception         | 10 |
|    | 4.3 Industry Expected Outcomes                                      | 10 |
| 5. | Contract Objection CSR                                              | 11 |
|    | 5.1 Access the Contract Objection CSR from Contract Enquiry         | 11 |
|    | 5.2 Access the Contract Objection CSR from Service Request Worklist | 16 |
|    | 5.3 Contract Objection Pop-up                                       | 19 |
|    | 5.3.1 Mark as Under Contract                                        | 20 |
|    | 5.3.2 Hold Contract Registration                                    | 20 |
|    | 5.3.3 Abandon Contract Registration                                 | 20 |
|    | 5.3.4 Abandon MPAN Registration                                     | 21 |
|    | 5.3.5 Edit MPAN Registration                                        | 22 |

**Disclaimer:** There is no warranty for the contents hereof, to the extent permitted by applicable law. The document is provided "as is" without warranty of any kind, either expressed or implied, including, but not limited to, the implied warranties of merchantability and fitness for a particular purpose. The entire risk as to the quality of the document, and examples and instructions therein is with you. Should the document or instructions and examples therein prove defective, you assume the cost of all necessary servicing, repair or correction. In no event unless required by applicable law or agreed to in writing will any copyright holder, or any other party who may modify and/or redistribute the documentation as permitted by its licence, be liable to you for damages, including any general, special, incidental or consequential damages arising out of the use or inability to use the documentation (including but not limited to loss of data or data being rendered inaccurate or losses sustained by you or third parties), even if such holder or other party has been advised of the possibility of such damages.

| ERS User Guide                                | Version:    | 0.4             |
|-----------------------------------------------|-------------|-----------------|
| UG-CO-MPA-210 Manage Supply Registration v0.4 | Issue Date: | 31 October 2011 |

### 1. Introduction

# 1.1 Purpose

The registration process is intended to enable each supply to be registered automatically, with no manual intervention by users required. However, the process also identifies certain exceptions where the case will require manual intervention. When specific exceptions are encountered the case is placed in a related worklist. The purpose of this document is to describe how each of these cases may be processed.

Once a case has been processed, one or more of the following outcomes is expected:

- The registration or supply point details are updated for a supply
- · The case is removed from the worklist and
  - The registration process continues for a supply
  - o Action is deferred until a selected date
  - The registration of a supply is restarted
  - o The registration of a supply is abandoned

#### 1.2 References

| Reference Number | Document                           |
|------------------|------------------------------------|
| UG-GE-BAA-100    | GUI Features                       |
| UG-CO-MPA-260    | Guide to Using MPA Worklists       |
| UG-CO-CSM-247    | Change Supply Point & Tariff Rates |
|                  |                                    |
|                  |                                    |

#### 1.3 Overview

The registration process is triggered when a contract has been loaded into ERS and the supply start date (SSD) is between 1 day and 28 days in the future.

The process starts with a registration request (D0055) being sent to MPAS and will continue automatically until the registration is accepted at the end of the objection period, the registration is rejected or the registration is objected to.

Exceptions can arise at various points in the process as a result of rejections, objections, overdue dataflows or a mismatch in data.

This document details how to use the worklists and screens used in managing these cases.

The cases covered in this document are:

- Wait for Overdue D0217 or D0057
- Failed Registrations
- D0217 Confirmation of Regi Exception
- Contract Objection CSR

In each case the User Guide assumes that supplier specific written instructions will be available that describe the steps followed before the necessary ERS action is taken.

| ERS User Guide                                | Version:    | 0.4             |
|-----------------------------------------------|-------------|-----------------|
| UG-CO-MPA-210 Manage Supply Registration v0.4 | Issue Date: | 31 October 2011 |

# 2. Manage the Wait for Overdue D0217 or D0057 Worklist Case

Where a Registration Request (D0055) has been sent to MPAS and neither a confirmation of registration (D0217) nor a Registration Rejection (D0057) has been received within two working days of the date of the D0055, the case is referred to the "Wait for Overdue D0217 or D0057" worklist to initiate investigation.

# 2.1 Accessing the Wait for Overdue D0217 or D0057 Worklist

The MPA Process Mode pop-up displays details of the MPAN status and a list of the outstanding MPA cases. Explanation on how to access this pop-up and on the Generic buttons on the right hand side at the bottom of the screen is found on the User Guide 'UG-CO-MPA-260 Guide to Using MPA Worklists'.

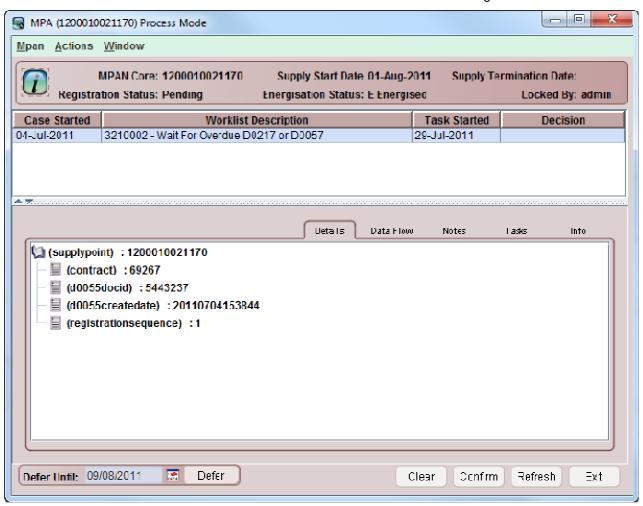

Figure 2.1: MPA Process Mode - Wait For Overdue D0217 or D0057 worklist

 Select the "Wait for Overdue D0217 or D0057" Worklist from the list of worklists in the MPA Process Mode pop-up and select the case that is to be worked.

#### 2.2 Working a Case on the Wait for Overdue D0217 or D0057 Worklist

Once any required action has been taken as specified in the supplier specific work instructions, the case can be removed from the worklist. The only action available is:

"Defer" which will move the case from this worklist to the "Pending Registration" worklist until the
selected date is reached. The "Pending Registration" worklist can be reviewed by authorised users but
doesn't need to be actioned. If by the selected date, neither a D0217 nor D0057 have been received,
the supply will be returned to this worklist.

| ERS User Guide                                | Version:    | 0.4             |
|-----------------------------------------------|-------------|-----------------|
| UG-CO-MPA-210 Manage Supply Registration v0.4 | Issue Date: | 31 October 2011 |

If a D0217 is received before the selected date, the case is removed from the "Pending Registration" worklist automatically and the registration process continues as if would have had the flow been received in time.

If a D0057 is received and is one of the below, processing also continues automatically as it would have had the flow been received in time.

- 28 Registration Too Soon After Previous
- 32 Future Registration Already Exists
- 44 Objection Outstanding

Where a rejection code is received before the selected date and is not one of the above the case is moved from this worklist to a "Failed Registrations" worklist automatically.

# 2.3 Industry Expected Outcomes

Failure to receive either a D0217 or a D0057 in response to registration request is a serious failure in terms of industry process and the supplier must continue pursuing the relevant party for this response until one is received. There is no way to abandon the process.

The expected outcome is that either a D0217 is received and the registration process continues or a D0057 is received and the registration is rejected.

| ERS User Guide                                | Version:    | 0.4             |
|-----------------------------------------------|-------------|-----------------|
| UG-CO-MPA-210 Manage Supply Registration v0.4 | Issue Date: | 31 October 2011 |

# 3. Manage Failed Registrations Worklist Case

Where a Registration Request (D0055) is sent and MPAS respond with a Registration Rejection (D0057) the rejection will be processed as follows:

- Where Registration is set up as automated and a Rejection is received that contains a single Rejection Reason Code which is one of the below, the D0055 for the supply is resent:
  - o 28 Registration Too Soon After Previous
  - o 32 Future Registration Already Exists
  - o 44 Objection Outstanding
- Where Registration is set up as automated and the Rejection reason Code is not one of the above the case is placed on the "Failed Registrations" worklist to be manually actioned.
- Where Registration is set up to work manually, on receipt of the Rejection the case will always be placed on the "Failed Registrations" worklist.
- Where Registration is set up to work manually and an objection is upheld, the case will always be placed on the "Failed Registrations" worklist.

# 3.1 Access the Failed Registrations Worklist

The MPA Process Mode pop-up displays details of the MPAN status and a list of the outstanding MPA worklists. Explanation on how to access this pop-up and on the Generic Buttons on the right hand side at the bottom of the screen can be found on the User Guide 'UG-CO-MPA-260 Guide to Using MPA Worklists'

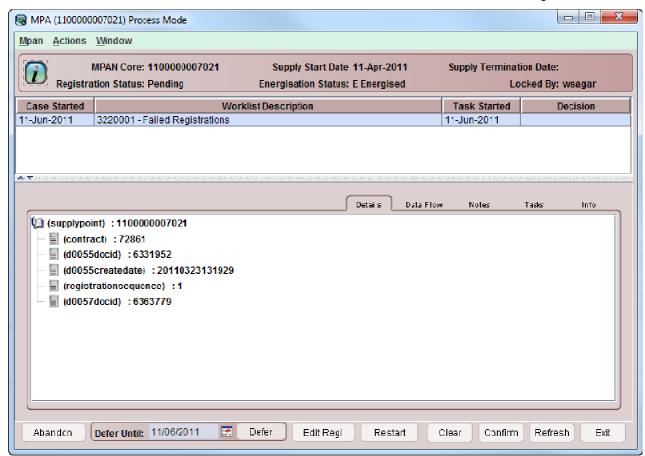

Figure 3.1: MPA Process Mode - Failed Registrations Worklist

• Select the "Failed Registrations" worklist from the list of worklists in the MPA Process Mode pop-up and select the case that is to be worked.

| ERS User Guide                                | Version:    | 0.4             |
|-----------------------------------------------|-------------|-----------------|
| UG-CO-MPA-210 Manage Supply Registration v0.4 | Issue Date: | 31 October 2011 |

# 3.2 Work a Case on the Failed Registrations Worklist

Once any required action has been taken as specified in the supplier specific work instructions, the case can be actioned from the worklist. The actions available are:

"Abandon" which will abandon the supply registration and remove it from this worklist.

Once this action to abandon a supply registration has been confirmed, the supply cannot be reregistered from this contract. The case will not have been moved to another worklist and will not reappear in the worklist screen.

Where all the supplies on a contract are abandoned, the last registration that is abandoned will also abandon the contract. A new contract is required before any of the supplies can be registered.

- "Defer" which will move the case from this worklist to the "Defer Action" worklist until the selected date is reached, when it will be returned to the "Failed Registrations" worklist.
- "Edit Regi" which can be used to amend registration information including the Supply Start Date and Agents prior to selecting the "Restart" action. The Edit Registration Details pop-up opens (see section 3.3) to edit the registration details before re-registering.
- "Restart" which will restart the registration process and send a new registration request to MPAS. The "Pending Registration" worklist will appear in the list of available worklists for the MPAN.

# 3.3 Edit Registration Details

The Edit Registration Details pop-up allows to change the Supply Start Date.

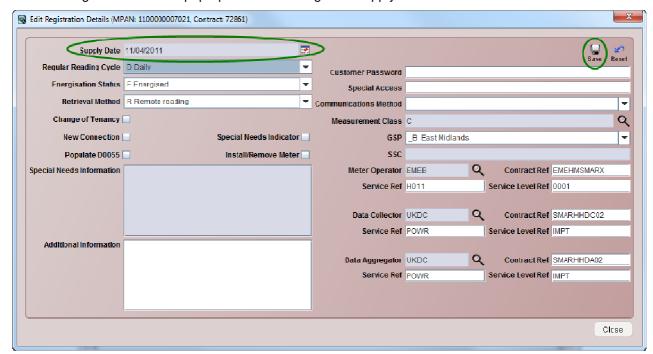

Figure 3.2: Edit Registration Details

To change the SSD for a supply:

- Click the calendar button on the Supply Date field and select the new Supply Start date. This date must be later than the business defined number of days after the current date.
- Click the Save button to confirm the change to the SSD. The Confirm Update pop-up opens to confirm the changes.

| ERS User Guide                                | Version:    | 0.4             |
|-----------------------------------------------|-------------|-----------------|
| UG-CO-MPA-210 Manage Supply Registration v0.4 | Issue Date: | 31 October 2011 |

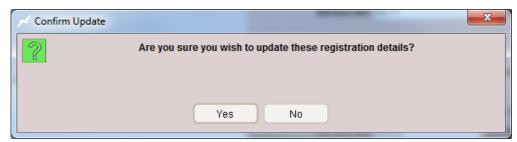

Figure 3.3: Confirm Update

• Click the Yes button to confirm the changes. If validation is successful the Confirm Update pop-up closes. If the validation fails, a Validation Error pop-up opens giving the earliest possible date that the SSD can be.

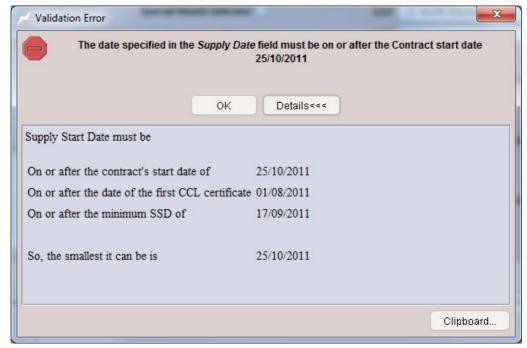

Figure 3.4: Validation Error

• Click OK to close the Validation Error pop-up.

To continue the registration attempt:

• Enter the new SSD in the Supply Date on the Edit Registration Details pop-up.

#### Alternatively

• If the registration attempt is to be stopped, click on Close to exit the Edit Registration Details pop-up.

# 3.4 Industry Expected Outcomes

The expected outcome is that the registration request for the supply has been rejected. To register the supply, a new registration request will need to be made.

| ERS User Guide                                | Version:    | 0.4             |
|-----------------------------------------------|-------------|-----------------|
| UG-CO-MPA-210 Manage Supply Registration v0.4 | Issue Date: | 31 October 2011 |

# 4. Manage D0217 Confirmation of Regi Exception Worklist Case

When a D0217 Confirmation of the Registration of a Metering Point is received, if the values in the dataflow are not the same as the values held on the system for the supply point, a case is automatically created on the "D0217 Confirmation of Regi Deferred" worklist.

To prevent updates being sent to MPAS before the objection window has closed, the case is held on the "D0217 Confirmation of Regi Deferred" worklist for the number of days defined by the business, at which point it is automatically moved from the "D0217 Confirmation of Regi Deferred" worklist to the "D0217 Confirmation of Regi Exception" worklist ready to be actioned.

The worklist does not prevent the registration process from continuing for the supply. It is used to ensure that the Supplier, the MPAS and the Data Collector hold the same supply point data for an MPAN.

If the registration is unsuccessful or if the registration attempt is abandoned or restarted, the case on the worklist will be automatically closed.

# 4.1 Access the D0217 Confirmation of Regi Exception Worklist

The MPA Process Mode pop-up displays details of the MPAN status and a list of the outstanding MPA worklists. Explanation on how to access this pop-up and on the Generic Buttons on the right hand side at the bottom of the screen can be found on the User Guide 'UG-CO-MPA-260 Guide to Using MPA Worklists'

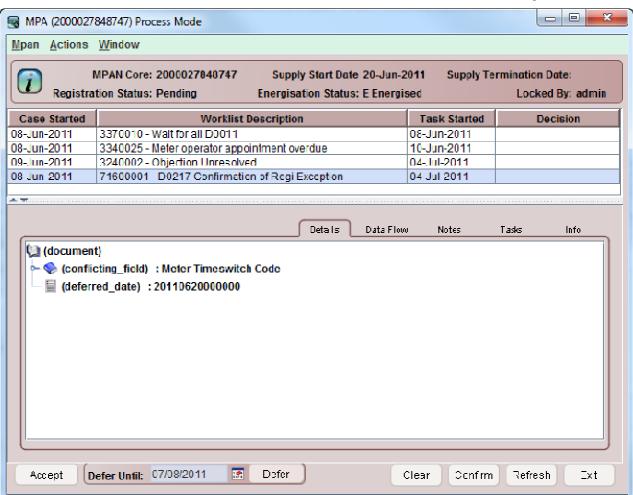

Figure 4.1: MPA Process Mode - D0217 Confirmation of Regi Exception worklist

• Select the "D0217 Confirmation of Regi Exception" worklist from the list of worklists in the MPA screens and select the case that is to be worked.

| ERS User Guide                                | Version:    | 0.4             |
|-----------------------------------------------|-------------|-----------------|
| UG-CO-MPA-210 Manage Supply Registration v0.4 | Issue Date: | 31 October 2011 |

# 4.2 Work a Case on the D0217 Confirmation of Regi Exception

Once any required action has been taken as specified in the supplier specific work instructions, the case can be removed from the worklist. The options available are:

- "Accept" which will remove the case from this worklist and accept the information contained in the D0217. To keep the data in ERS aligned with MPAS, update the Supply Point Data in ERS, see User Guide UG-CO-CSM-247 Change Supply Point & Tariff Rates.
- "Defer" which will move the supply from this worklist to the "D0217 Confirmation of Regi Deferred" worklist until the date selected is reached, when it will be returned to this worklist

# 4.3 Industry Expected Outcomes

When registration for the supply has been completed and the Supplier, MPAS and the Data Collector are all holding the same registration details.

- MPAS has been sent a D0205 to notify them of any changes to the registration start date, energisation status, meter Timeswitch code, profile class or measurement class.
- The NHH Data Collector has been sent a D0052 to notify them of any changes to the registration start date, GSP Group, profile class or measurement class.
- The HH Data Collector has been sent a D0289 to notify them of any changes to the registration start date, profile class or measurement class.

| ERS User Guide                                | Version:    | 0.4             |
|-----------------------------------------------|-------------|-----------------|
| UG-CO-MPA-210 Manage Supply Registration v0.4 | Issue Date: | 31 October 2011 |

# 5. Contract Objection CSR

The Contract Objection CSR (Customer Service Request) is raised during the Registration process where an objection is received. The Contract Objection CSR is used to manage objections at a Contract level.

# 5.1 Access the Contract Objection CSR from Contract Enquiry

The Contract Objection CSR is accessed from the CRM tab in the Contract Enquiry screen. The CRM tab in the Contract Enquiry screen can be accessed from the Customer Enquiry screen as follows:

 Select the Customer Enquiry option from the ERS Main Menu. The Customer Enquiry screen is displayed.

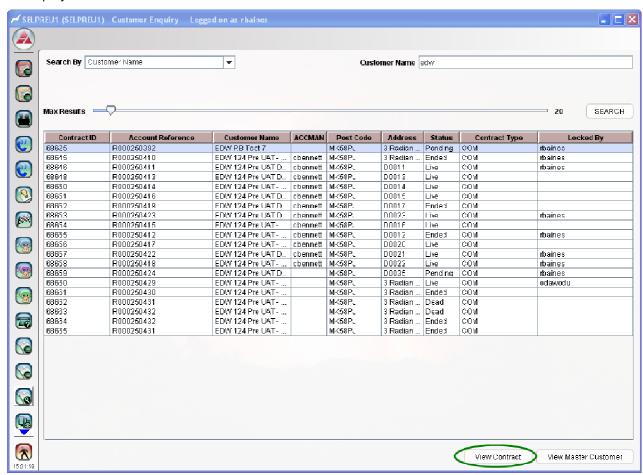

Figure 5.1: Customer Enquiry

To list existing Customers:

- Click the drop-down list button in the Search By field and select the required option to be used as the search criteria.
- Enter a search criteria in the corresponding search field which is displayed based on the option selected in the Search By drop-down list.
- Use the slider to set the maximum number of rows to be listed in the table. This is set to 20 by default.
- Click the Search button to generate results based on the Search criteria specified.

To access the Contract Enquiry screen:

• Select the required Contract on the Customer Enquiry screen and click the View Contract button. The Contract Enquiry screen is displayed.

| ERS User Guide                                | Version:    | 0.4             |
|-----------------------------------------------|-------------|-----------------|
| UG-CO-MPA-210 Manage Supply Registration v0.4 | Issue Date: | 31 October 2011 |

The Consumer tab on the Contract Enquiry screen is displayed as default for the selected contract.

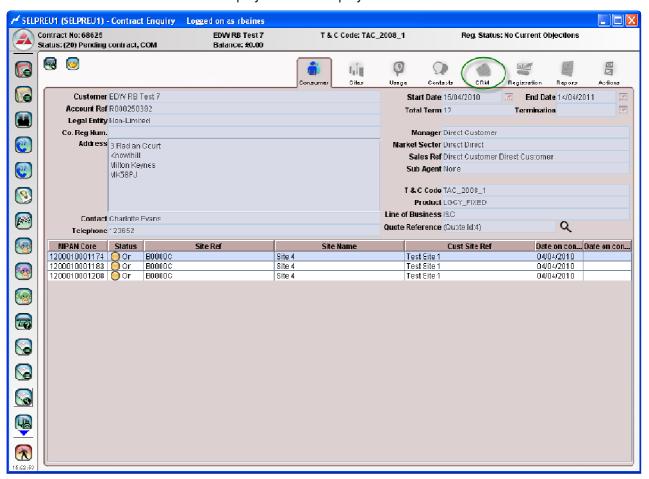

Figure 5.2: Contract Enquiry – Consumer Tab (CRM)

• Click the CRM tab on the Contract Enquiry screen. The CRM tab is displayed for the selected contract.

| ERS User Guide                                | Version:    | 0.4             |
|-----------------------------------------------|-------------|-----------------|
| UG-CO-MPA-210 Manage Supply Registration v0.4 | Issue Date: | 31 October 2011 |

The CRM tab on the Contract Enquiry screen displays a list of transactions for the selected contract. The bottom panel changes depending on the Type of the transaction selected on the list.

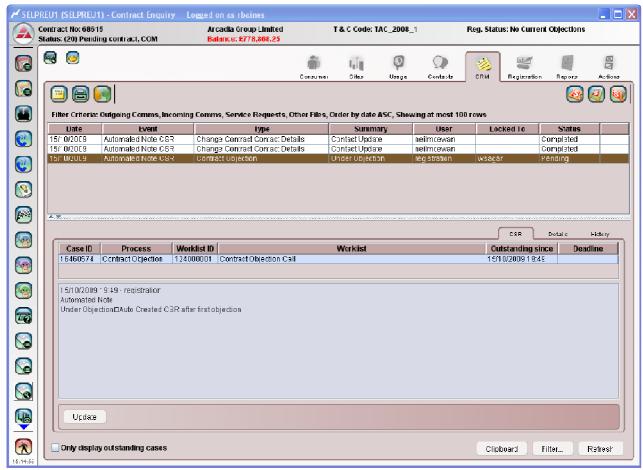

Figure 5.3: Contract Enquiry- CRM Tab (Contract Objection)

• To filter the events list, click the Filter button. The Transaction Filter pop-up opens.

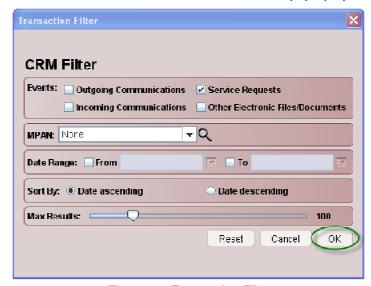

Figure 5.4: Transaction Filter

• Check the Service Request checkbox and click the OK button. The Transaction Filter pop-up closes.

| ERS User Guide                                | Version:    | 0.4             |
|-----------------------------------------------|-------------|-----------------|
| UG-CO-MPA-210 Manage Supply Registration v0.4 | Issue Date: | 31 October 2011 |

The Contract Enquiry screen is refreshed listing the Service Request transactions.

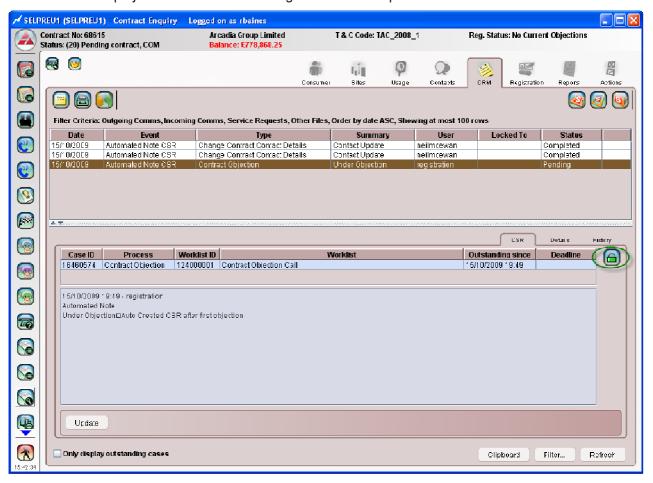

- Select the required Service Request from the list.
- Click the Lock CSR Case button at the right of the page. The Lock CSR Case button Changes to Un-lock CSR Case button.

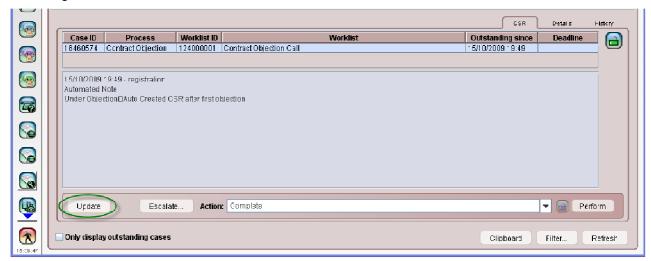

• Select the Update button. The Contract Objection pop-up opens in update mode (see section 5.3).

| ERS User Guide                                | Version:    | 0.4             |
|-----------------------------------------------|-------------|-----------------|
| UG-CO-MPA-210 Manage Supply Registration v0.4 | Issue Date: | 31 October 2011 |

If the CSR Lock button is not selected, when the Update button is selected, a Contract Objection popup is opened. Notes can be entered on the contract but changes cannot be made.

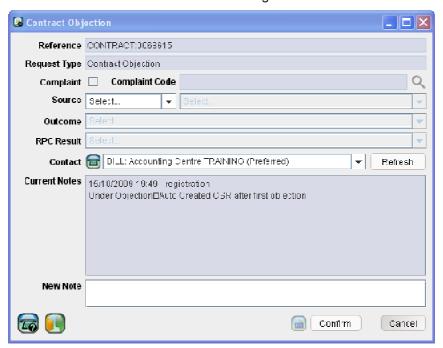

Figure 5.5: Contract Objection

| ERS User Guide                                | Version:    | 0.4             |
|-----------------------------------------------|-------------|-----------------|
| UG-CO-MPA-210 Manage Supply Registration v0.4 | Issue Date: | 31 October 2011 |

# 5.2 Access the Contract Objection CSR from Service Request Worklist

To access the Contract Objection CSR from the Service Request Worklist

• Select the Service Request Worklist option from the ERS Main Menu. The Service Request Worklist screen is displayed.

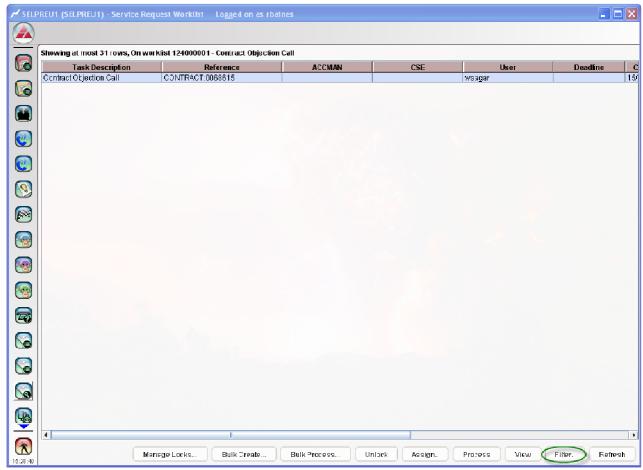

Figure 5.6: Service Request Worklist

• Select the Filter button. The Service Request Worklist Filter pop-up opens.

| ERS User Guide                                | Version:    | 0.4             |
|-----------------------------------------------|-------------|-----------------|
| UG-CO-MPA-210 Manage Supply Registration v0.4 | Issue Date: | 31 October 2011 |

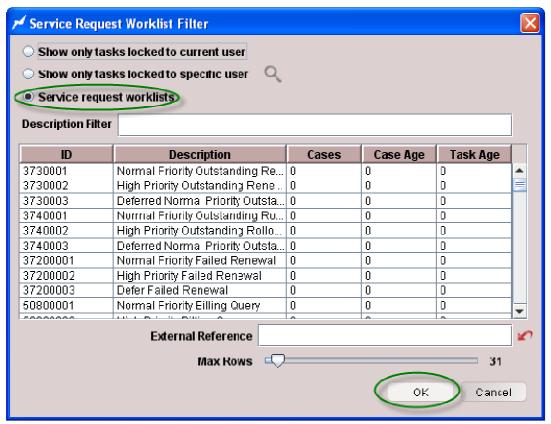

Figure 5.7: Service Request Worklist Filter

- Select the Service Request Worklists radio button.
- Select the required worklist from the list on the bottom half of the pop-up.
- Click the OK button. The Service Request Worklist screen is re-displayed updated with the selected Service Request Worklist

| ERS User Guide                                | Version:    | 0.4             |
|-----------------------------------------------|-------------|-----------------|
| UG-CO-MPA-210 Manage Supply Registration v0.4 | Issue Date: | 31 October 2011 |

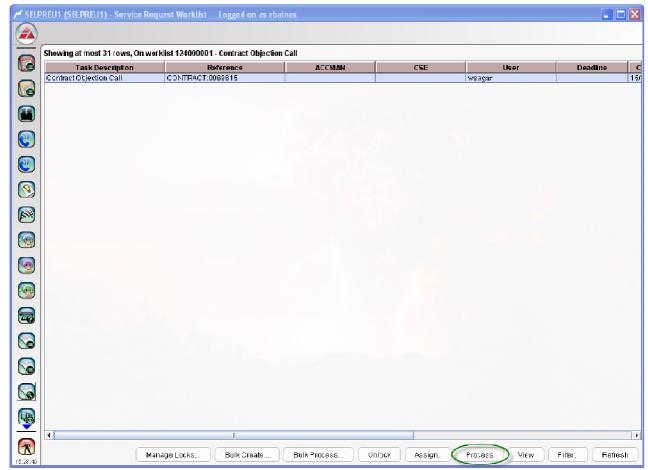

Figure 5.8

- Select the required case from the table.
- Select the process button to enter the individual case. If the Service Request is not blocked.
- The Contract Objection pop-up is opens (see section 5.3).

| ERS User Guide                                | Version:    | 0.4             |
|-----------------------------------------------|-------------|-----------------|
| UG-CO-MPA-210 Manage Supply Registration v0.4 | Issue Date: | 31 October 2011 |

# 5.3 Contract Objection Pop-up

The Contract Objection pop-up displays Contract Objection details and a list of MPANs with its registration status.

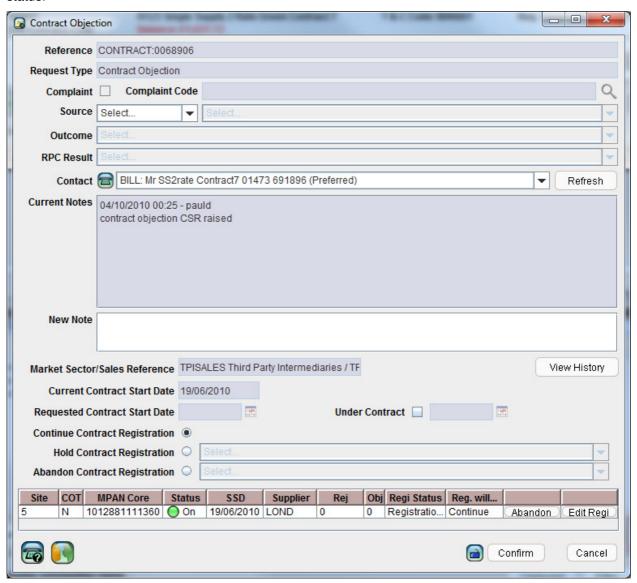

Figure 5.9: Contract Objection CSR

| ERS User Guide                                | Version:    | 0.4             |
|-----------------------------------------------|-------------|-----------------|
| UG-CO-MPA-210 Manage Supply Registration v0.4 | Issue Date: | 31 October 2011 |

#### 5.3.1 Mark as Under Contract

Marking the Contract as Under Contract to a specified date will prevent any registration attempt for any supply on the contract until the date specified.

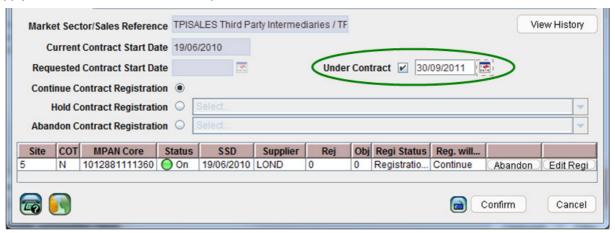

Figure 5.2: Contract Objection - Under Contract

To mark a Contract as Under Contract, follow the instructions below:

- · Check the Under Contract checkbox.
- Click the calendar button on the Under Contract field and select the required date.
- Click the Confirm button to confirm the change.

### 5.3.2 Hold Contract Registration

Holding the contract registration will stop ERS from reapplying for all supplies on the contract indefinitely until the hold is lifted.

To add a hold to contract registration:

- Click the Hold Contract Registration radio button

  Hold Contract Registration
- Click the Hold Contract Registration drop-down list button to select a reason code

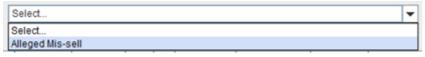

Click the Confirm button to confirm the change.

# 5.3.3 Abandon Contract Registration

Abandoning the contract registration will stop ERS from reapplying for any of the supplies on the contract by abandoning the registrations

To abandon the contract registration:

- Click the Abandon Contract Registration drop-down list button to select a reason code

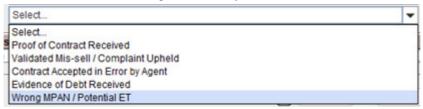

• Click the Confirm button to confirm the change.

| ERS User Guide                                | Version:    | 0.4             |
|-----------------------------------------------|-------------|-----------------|
| UG-CO-MPA-210 Manage Supply Registration v0.4 | Issue Date: | 31 October 2011 |

## 5.3.4 Abandon MPAN Registration

Abandoning an MPAN registration will stop any attempts to register the individual supply selected. It will not affect any other supplies on the contract.

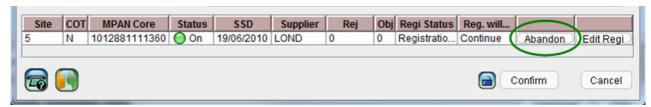

Figure 5.4: Contract Objection – Abandon

To abandon an MPAN registration:

- Select the required MPAN from the table of MPANs at the bottom of the Contract Objection pop-up.
- Click on the Abandon button in the row for the selected MPAN. The entry on the Reg. will.. column will change from "Continue" to "'Abandon".

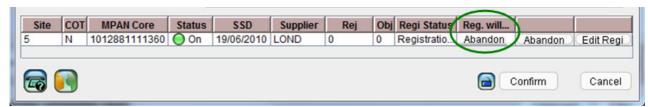

Figure 5.5: Contract Objection -Abandon Reg

Click the Confirm button to confirm the change.

| ERS User Guide                                | Version:    | 0.4             |
|-----------------------------------------------|-------------|-----------------|
| UG-CO-MPA-210 Manage Supply Registration v0.4 | Issue Date: | 31 October 2011 |

# 5.3.5 Edit MPAN Registration

The Edit Regi button can be used to access to the Edit Registration Details pop-up. Edit Registration Details can be used to amend registration information including the Supply Start Date and agent appointments.

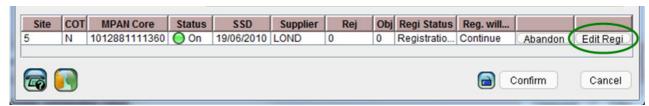

Figure 5.6: Contract Objection - Edit Regi

- Select the required MPAN from the table of MPANs at the bottom of the Contract Objection pop-up.
- Select the "Edit Regi" button in the row for the selected MPAN.
- The Edit Registration Details pop-up opens. The Edit Registration Details pop-up allows to change the Supply Start Date.

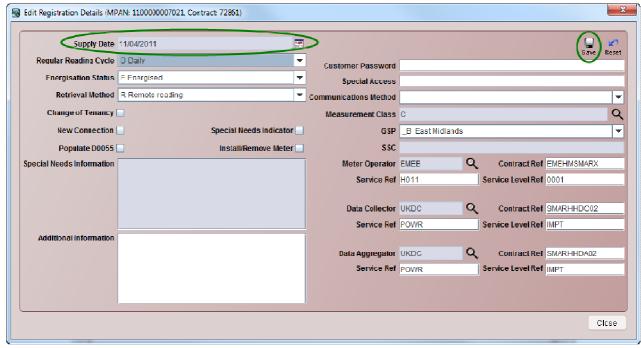

Figure 3.2: Edit Registration Details

To change the SSD for a supply:

- Click the calendar button on the Supply Date field and select the new Supply Start date. This date must be later than the business defined number of days after the current date.
- Click the Save button save to confirm the change to the SSD. The Confirm Update pop-up opens to confirm the changes.

| ERS User Guide                                | Version:    | 0.4             |
|-----------------------------------------------|-------------|-----------------|
| UG-CO-MPA-210 Manage Supply Registration v0.4 | Issue Date: | 31 October 2011 |

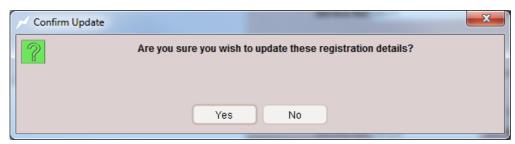

Figure 3.3: Confirm Update

 Click the Yes button to confirm the changes. If validation is successful the Confirm Update pop-up closes. If the validation fails, a Validation Error pop-up opens giving the earliest possible date that the SSD can be.

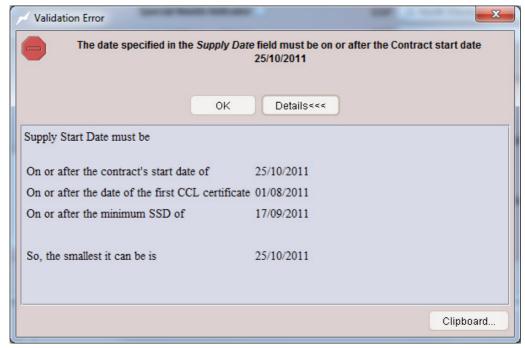

Figure 3.4: Validation Error

• Click OK to close the Validation Error pop-up.

To continue the registration attempt:

• Enter the new SSD in the Supply Date on the Edit Registration Details pop-up.

#### Alternatively

• If the registration attempt is to be stopped, click on Close to exit the Edit Registration Details pop-up.